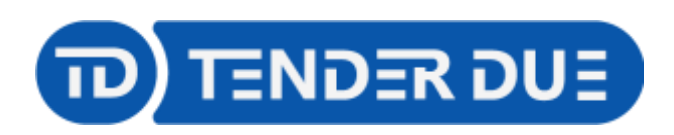

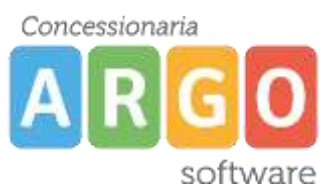

TENDER DUE S.A.S Di Giorgio Rosi – Via Melis Marini 20 09131 Cagliari – E-Mail: info@tenderdue.it Pec: tenderdue@ecert.it – Web: www.tenderdue.it

## **PAGAMENTO CONTRIBUTO CUMULATIVO**

In questa guida si intende descrivere nel dettaglio i passaggi operativi per la creazione di un contributo cumulativo da parte della segreteria e il pagamento da parte del genitore.

## CREAZIONE CONTRIBUTO (SEGRETERIA)

**AZIONI** Accedere su Pagonline e dalla voce di menù *Contributi* selezionare -> *Nuovo Contributo*.

Nella nuova finestra valorizzare i campi facendo riferimento al contributo del singolo alunno.

## **Attivare l'opzione** *Versamento volontario studente* e salvare.

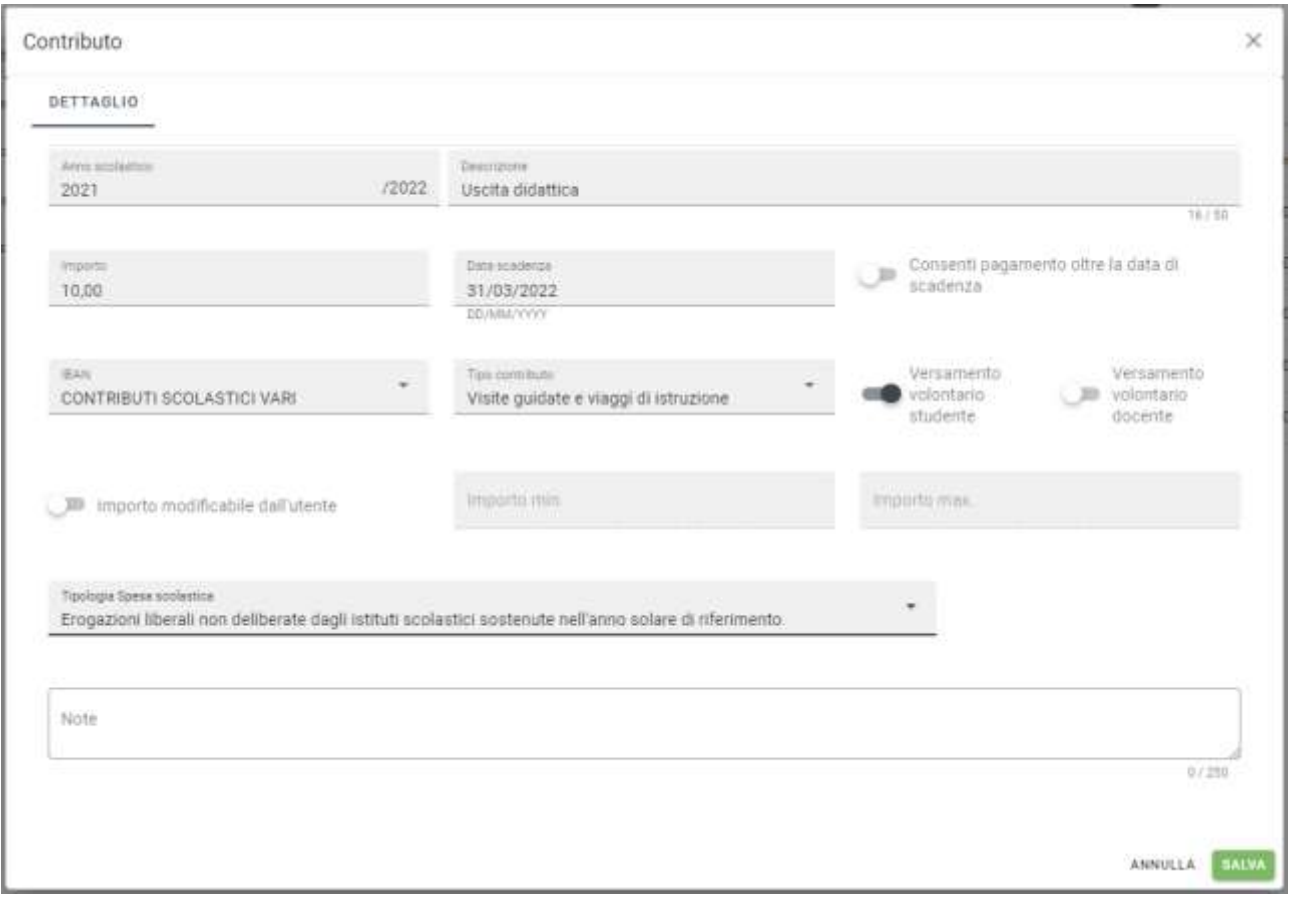

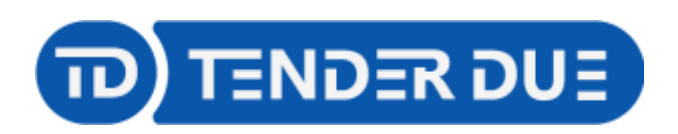

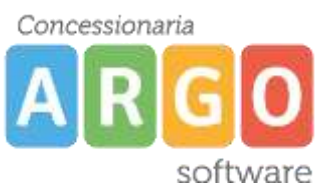

TENDER DUE S.A.S Di Giorgio Rosi – Via Melis Marini 20 09131 Cagliari – E-Mail: info@tenderdue.it Pec: tenderdue@ecert.it – Web: www.tenderdue.it

## PAGAMENTO CONTRIBUTO (GENITORE)

Accedere su [www.portaleargo.it/pagoonline](http://www.portaleargo.it/pagoonline) ed inserire le proprie credenziali (codice scuola, nome utente e password).

Dalla funzione *Pagamenti* cliccare su *-> Richiedi avviso.*

**AZIONI** 

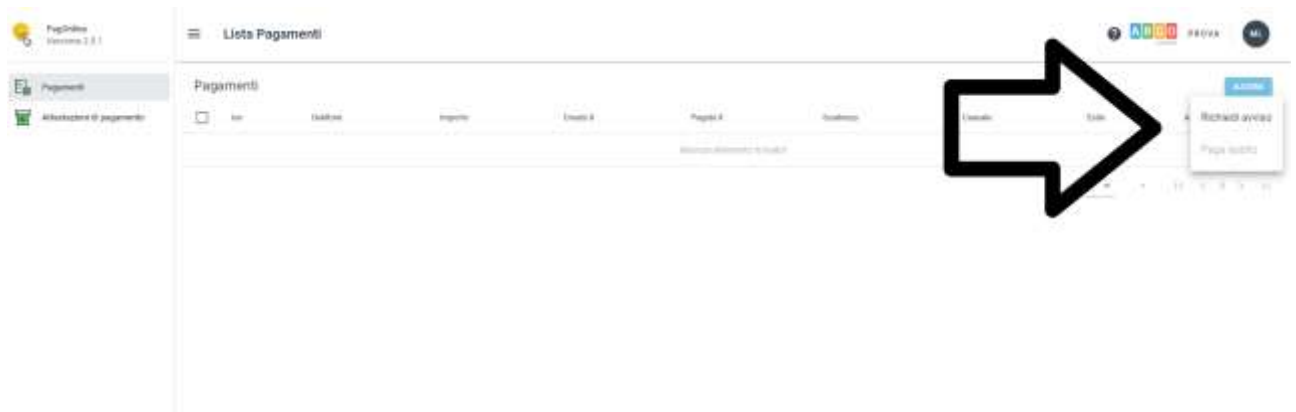

Scegliere il contributo e spuntare l'opzione *Cumulativo*

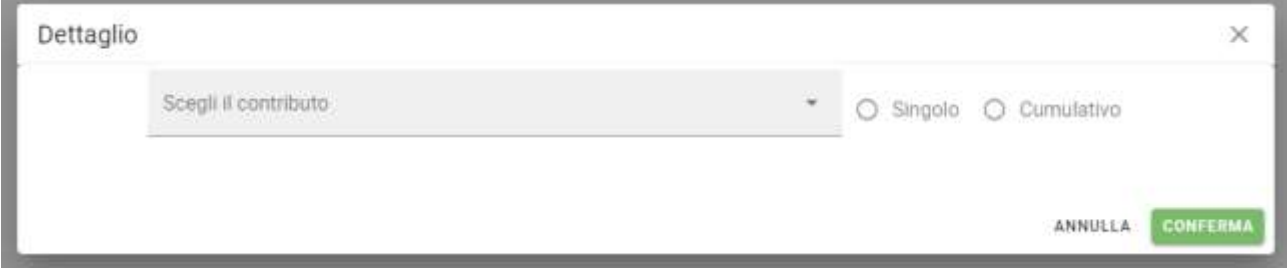

Viene mostrato l'elenco di tutti gli alunni della classe; spuntare gli alunni per la quale si vogliono pagare le quote e confermare.

Qualora la segreteria abbia attivato l'opzione *Importo modificabile dall'utente* il genitore potrà modificare l'importo per ciascun alunno dall'icona

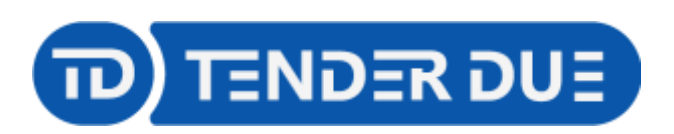

Concessionaria software

TENDER DUE S.A.S Di Giorgio Rosi – Via Melis Marini 20 09131 Cagliari – E-Mail: info@tenderdue.it Pec: tenderdue@ecert.it – Web: www.tenderdue.it

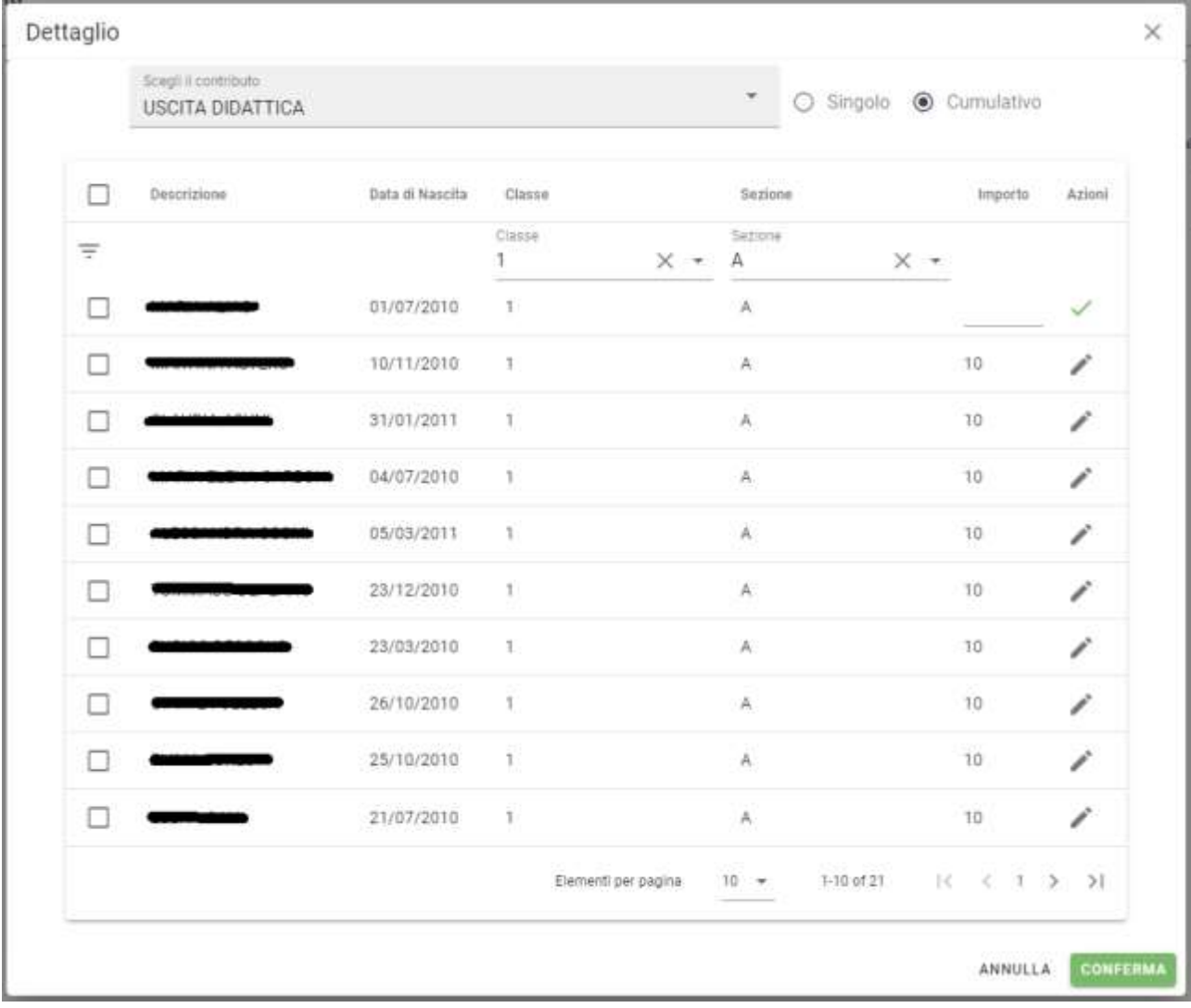

Dopo aver confermato verrà mostrato il contributo, con l'importo totale.

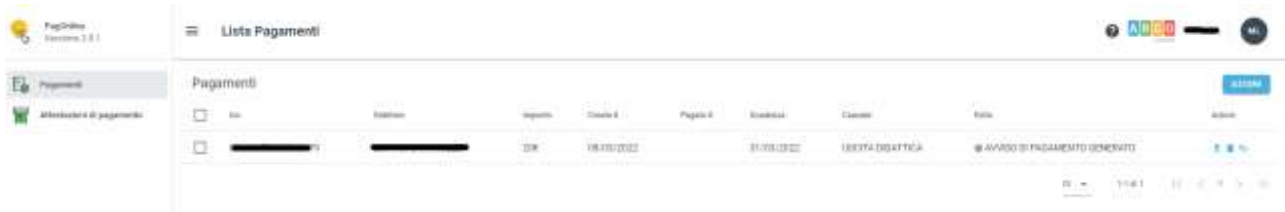

Tramite le icone sulla destra è possibile:

- $\triangleq$  Produrre avviso di pagamento
- Elimina Avviso
- $\Rightarrow$ Modifica/Visualizza Lista Studenti

**AZIONI** 

Per procedere al pagamento produrre l'avviso dall'icona  $\bullet$  o in alternativa spuntare il

contributo e da **---------** -> Paga subito.